# Setting Up Microsoft® Outlook 2003

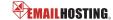

#### **■ IMAP EMAIL ACCOUNT SETUP**

1. Open Outlook and select Tools -> Email Accounts.

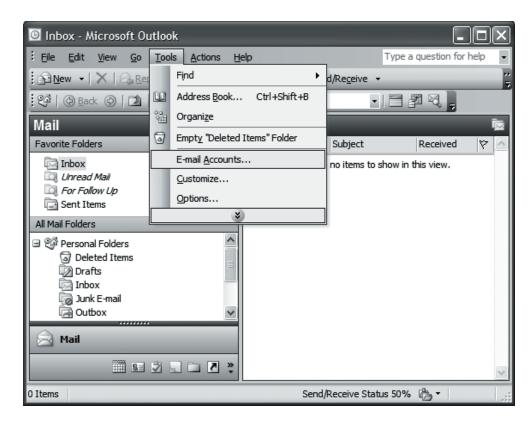

2. Select "Add a new e-mail account" and then click Next.

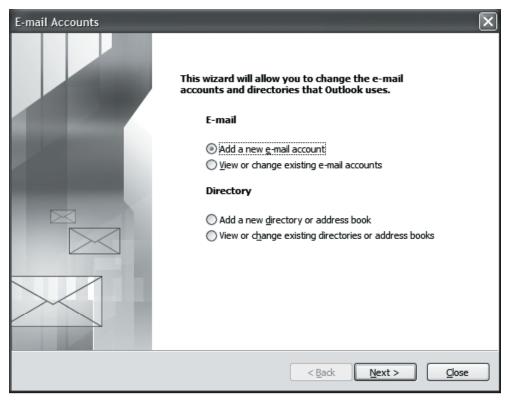

1 Copyright © Email Hosting.com LLC

## Setting Up Microsoft® Outlook 2003

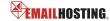

### **■ IMAP EMAIL ACCOUNT SETUP (cont.)**

3. Select IMAP as your server type and click Next.

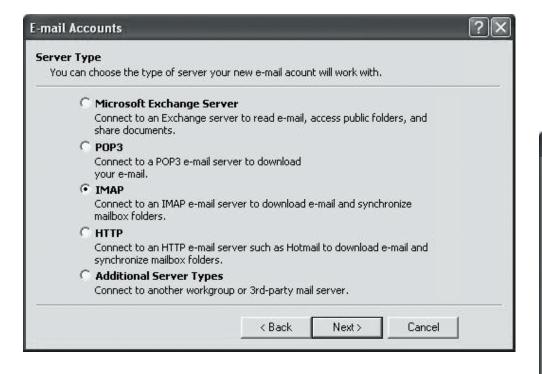

- **4.** Enter the following information:
  - Your Name: Enter your name as you want it to appear on outgoing messages.
  - E-mail Address: Enter your email address (e.g. myname@mydomain.com).
  - Incoming mail server: imap.emailhosting.com
  - Outgoing mail server: smtp.emailhosting.com
  - User name: Enter your Emailhosting username.
  - Password: Enter your Emailhosting password.
  - Leave "Log on using Secure Password Authentication" unchecked and click "More Settings".

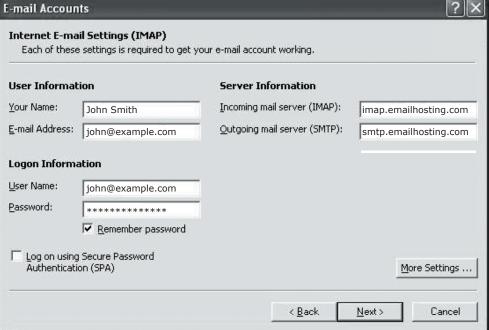

Copyright © EmailHosting.com LLC

## Setting Up Microsoft® Outlook 2003

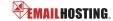

### **■ IMAP EMAIL ACCOUNT SETUP (cont.)**

- 5. Click on the Outgoing Server tab and check "My outgoing server (SMTP) requires authentication".
- 6. Click OK.

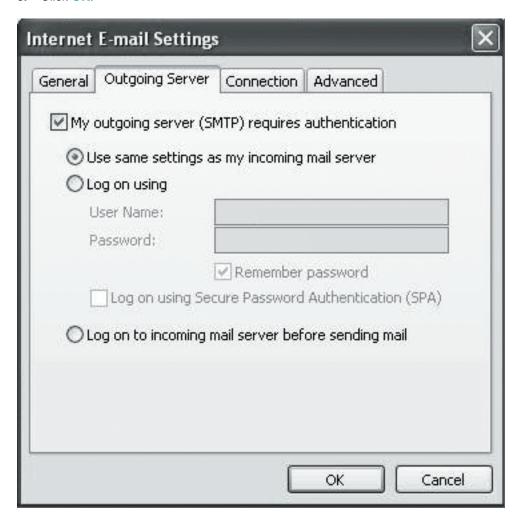

7. Click on the Advanced tab and change your Outgoing server (SMTP) port from 25 to 2500. Enter the word INBOX for the Root folder path.

| Internet E-mail Settings                                                                     |
|----------------------------------------------------------------------------------------------|
| General Outgoing Server Connection Advanced                                                  |
| Incoming server (IMAP): 143 Use Defaults  This server requires an encrypted connection (SSL) |
| Outgoing server (SMTP): 2500  This server requires an encrypted connection (SSL)             |
| Server <u>Timeouts</u> Short Long 10 minutes                                                 |
| Folders                                                                                      |
| Root <u>f</u> older path: INBOX                                                              |
| OK Cancel                                                                                    |

- 8. Click OK.
- 9. Click Next.
- 10. Click the Finish button to complete the setup.

NOTE: As a courtesy, we provide information about how to use certain third-party products but we do not endorse or directly support third-party products, and we are not responsible for the functions or reliability of such products. Outlook 2003® is a registered trademark of Microsoft Corporation in the United States and/or other countries. All rights reserved.

Copyright © EmailHosting.com LLC